# **Oracle Banking Extensibility Workbench Installation Guide Release 14.7.0.0.0 June 2023**

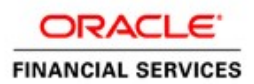

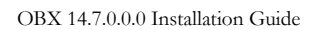

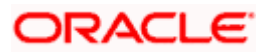

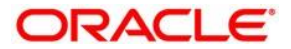

**Oracle Banking Extensibility Workbench Installation Guide June 2023 Version 14.7.0.0.0** 

**Oracle Financial Services Software Limited Oracle Park Off Western Express Highway Goregaon (East) Mumbai, Maharashtra 400 063 India** 

**Worldwide Inquiries: Phone: +91 22 6718 3000 Fax: +91 22 6718 3001**  <https://www.oracle.com/industries/financial-services/index.html>

**Copyright © 2023, Oracle and/or its affiliates. All rights reserved.** 

**Oracle and Java are registered trademarks of Oracle and/or its affiliates. Other names may be trademarks of their respective owners.** 

**U.S. GOVERNMENT END USERS: Oracle programs, including any operating system, integrated software, any programs installed on the hardware, and/or documentation, delivered to U.S. Government end users are "commercial computer software" pursuant to the applicable Federal Acquisition Regulation and agency-specific supplemental regulations. As such, use, duplication, disclosure, modification, and adaptation of the programs, including any operating system, integrated software, any programs installed on the hardware, and/or documentation, shall be subject to license terms and license restrictions applicable to the programs. No other rights are granted to the U.S. Government.** 

**This software or hardware is developed for general use in a variety of information management applications. It is not developed or intended for use in any inherently dangerous applications, including applications that may create a risk of personal injury. If you use this software or hardware in dangerous applications, then you shall be responsible to take all appropriate failsafe, backup, redundancy, and other measures to ensure its safe use. Oracle Corporation and its affiliates disclaim any liability for any damages caused by use of this software or hardware in dangerous applications.** 

**This software and related documentation are provided under a license agreement containing restrictions on use and disclosure and are protected by intellectual property laws. Except as expressly permitted in your license agreement or allowed by law, you may not use, copy, reproduce, translate, broadcast, modify, license, transmit, distribute, exhibit, perform, publish or display any part, in any form, or by any means. Reverse engineering, disassembly, or decompilation of this software, unless required by law for interoperability, is prohibited. The information contained herein is subject to change without notice and is not warranted to be error-free. If you find any errors, please report them to us in writing.** 

**This software or hardware and documentation may provide access to or information on content, products and services from third parties. Oracle Corporation and its affiliates are not responsible for and expressly disclaim all warranties of any kind with respect to third-party content, products, and services. Oracle Corporation and its affiliates will not be responsible for any loss, costs, or damages incurred due to your access to or use of thirdparty content, products, or services.**

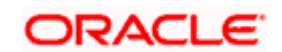

# Contents

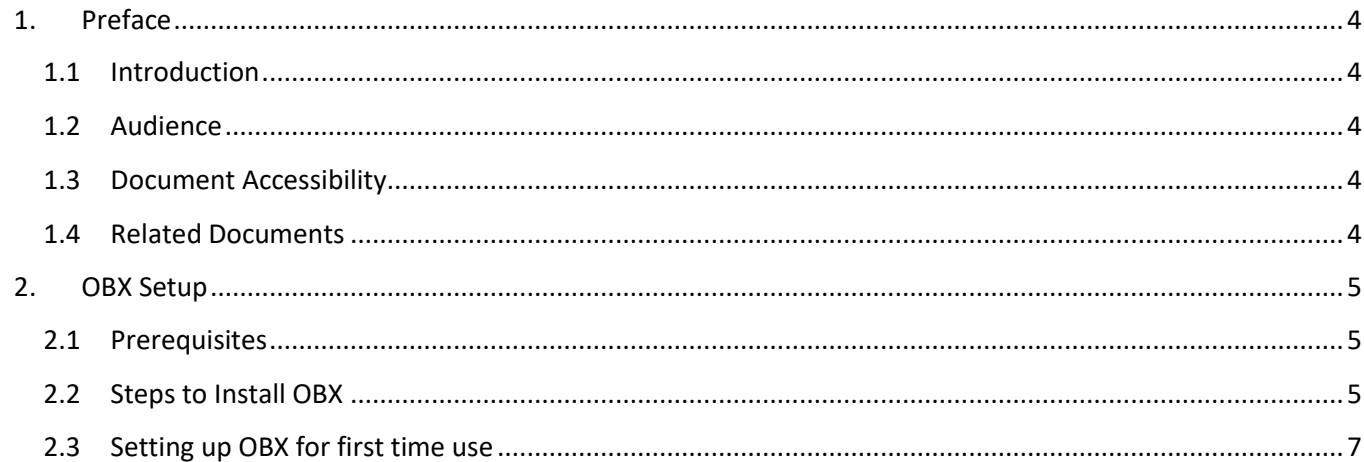

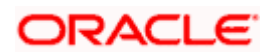

### <span id="page-3-1"></span><span id="page-3-0"></span>1.1Introduction

This guide would help you to install the Oracle Banking Extensibility Workbench – OBX on designated environment. It is assumed that all the prior setup is already done related with Base product/ Kernel. In this document it is also assumed that installation will be done on Windows 10 operating system with minimum 8GB Ram and available/free space of 5GB.

### <span id="page-3-2"></span>1.2Audience

This document is intended for the teams and developers who are responsible for creating extensions like services and web components for products which are developed using Oracle Banking Microservices Architecture.

# <span id="page-3-3"></span>1.3 Document Accessibility

For information about Oracle's commitment to accessibility, visit the Oracle Accessibility Program website at [http://www.oracle.com/pls/topic/lookup?ctx=acc&id=docacc.](http://www.oracle.com/pls/topic/lookup?ctx=acc&id=docacc)

#### <span id="page-3-4"></span>1.4 Related Documents

For more information, refer to the following documents:

- Oracle Banking Extensibility Workbench User Manual
- Oracle Banking Extensibility Workbench Release Notes

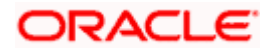

# 2. OBX Setup

# <span id="page-4-1"></span><span id="page-4-0"></span>2.1 Prerequisites

Machine and Operating System

- Windows 10 64-bit: Pro, Enterprise, or Education (Build 15063 or later)
- 8/16GB RAM
- 100GB of free space

### List of Software

- Machine should have Java JDK 8 installed
- Cmder | Console Emulator (Latest Version v1.3.21) (Recommended for Running sh files on windows)
- Visual Studio Code or Any preferred IDE
- Postman for Windows
- Chrome Browser/ Firefox
- SQL developer

# <span id="page-4-2"></span>2.2 Steps to Install OBX

Following are the steps needed to follow sequentially for installing OBX on machine:

- Remove any previously installed NodeJS or Gradle on the machine and restart the machine
- Create a folder named OBX in your C drive.
- Create one more folder inside OBX with the name OBX setup. Extract OBX-14.7.0.0.0.zip folder on your local directory in C:\OBX\OBX\_setup folder.

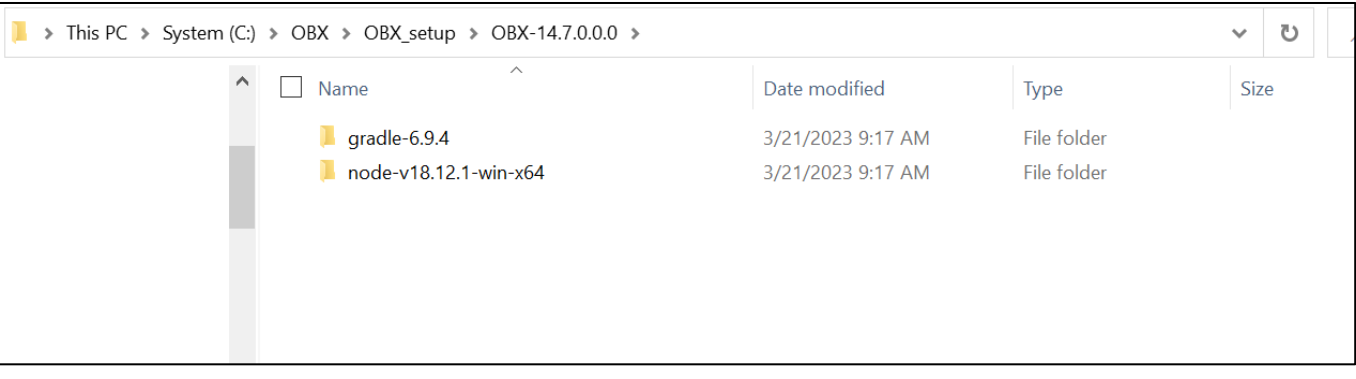

- Set the Environment Variable for Gradle, Node by modifying the Path of System Variables.
- Point the path to extracted folder of OBX

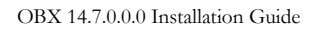

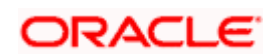

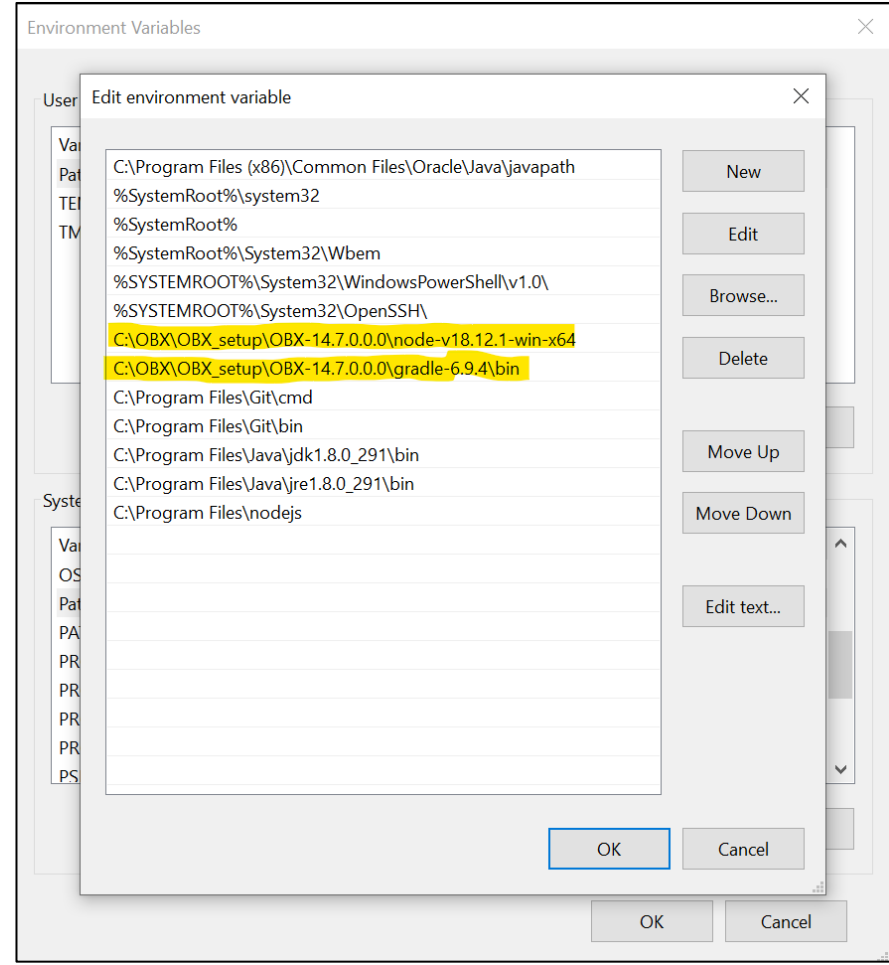

- Create one folder named node\_modules at this path **C:\Users\<%userName%>\node\_modules**
- Copy all the folders inside the following path **C:\OBX\OBX\_setup\OBX-14.7.0.0.0\ node**v18.12.1-win-x64 \node\_modules\sass and paste them here -**C:\Users\<%userName%>\node\_modules**
- Navigate to C:\OBX\OBX\_setup\OBX-14.7.0.0.0\ node-v18.12.1-win-x64 \node\_modules and copy all the folders except - .bin, corepack , npm , sass and paste them here – C:\Users\<%userName%> \node\_modules
- Save all the settings and open cmder or command prompt
- Create a directory **extension\_home** in OBX folder like **C:\OBX\extension\_home**
- Through cmder or command prompt navigate to **extension\_home** folder
- Verify the Installation by using the command **obx -h**

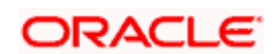

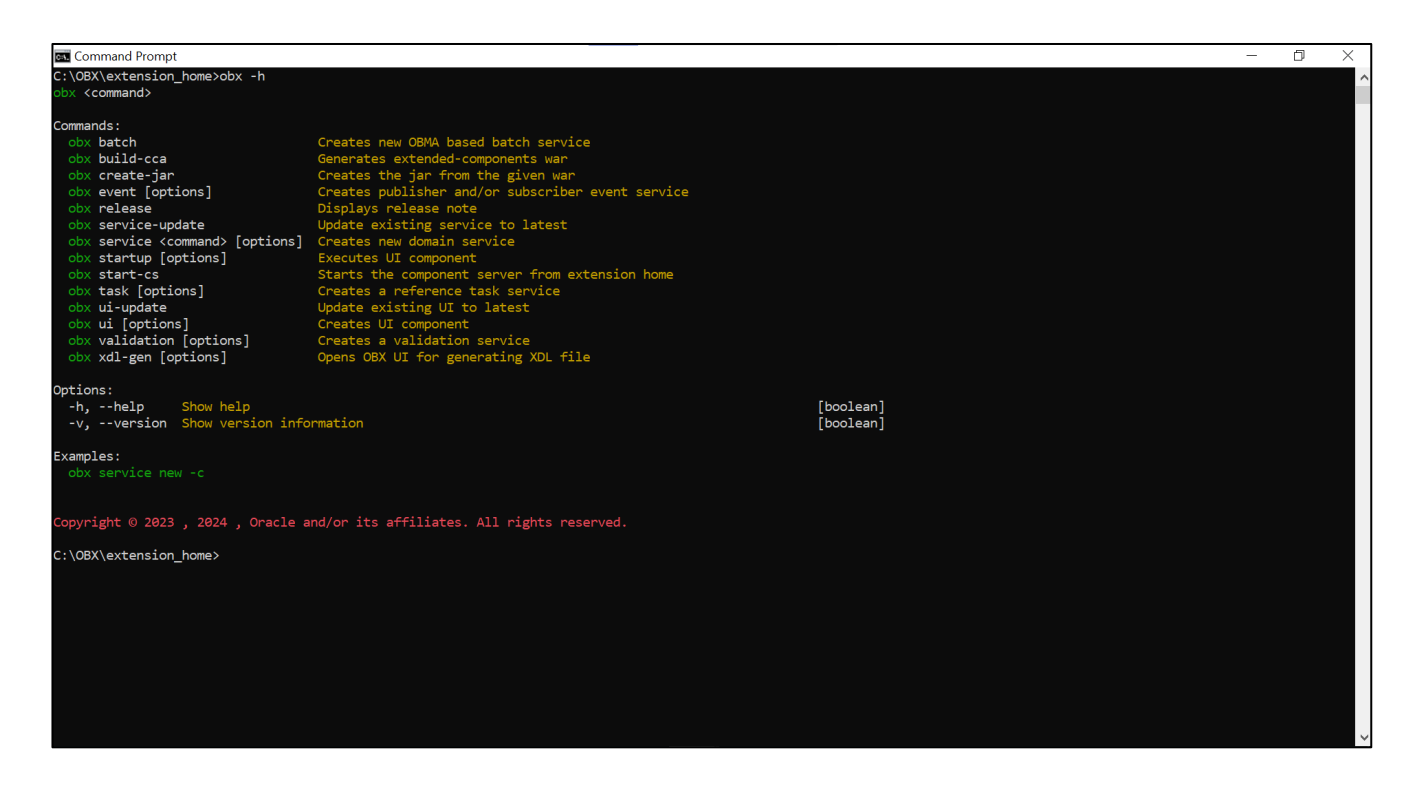

# <span id="page-6-0"></span>2.3 Setting up OBX for first time use

It is assumed that before setting up OBX for generating the first artifact, all the installation process is completed till extension\_home folder creation and you are able to see the help menu like below:

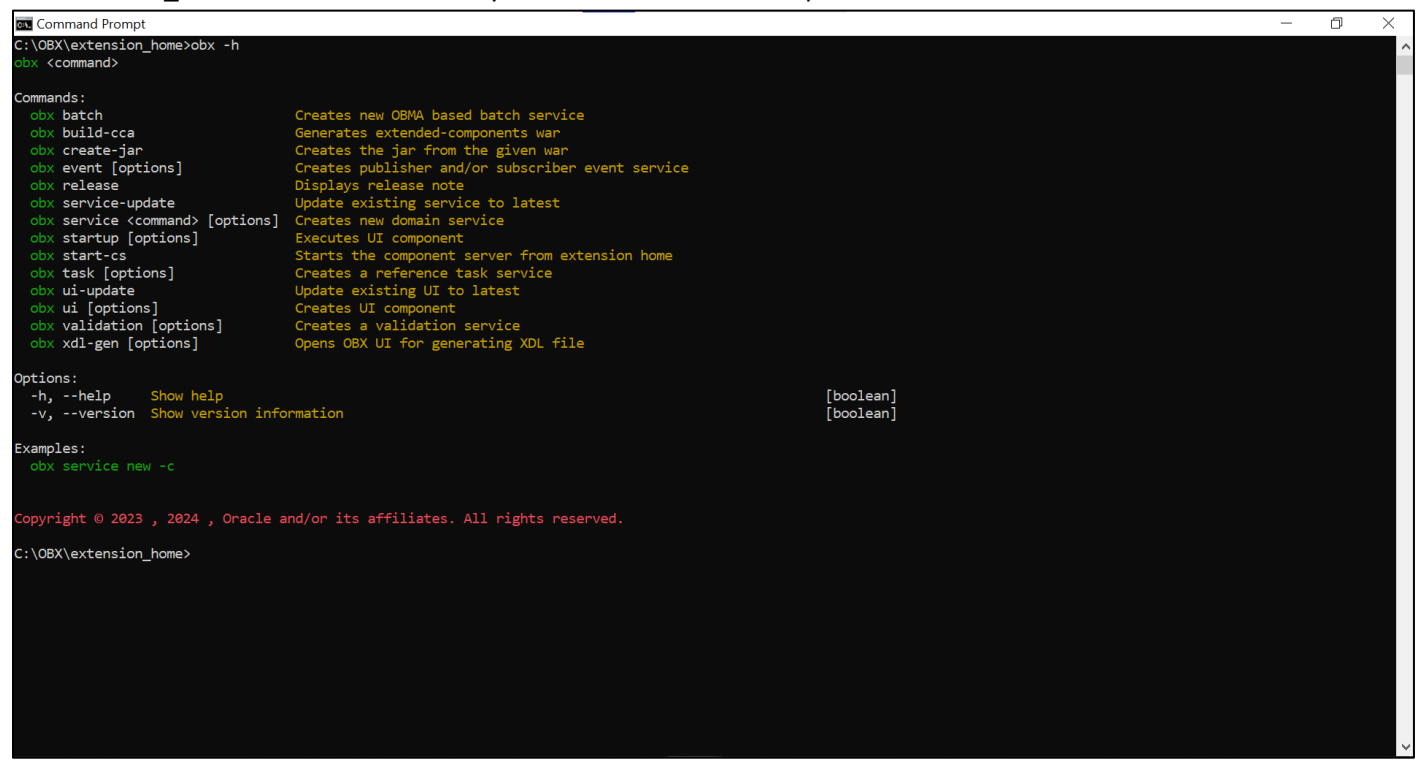

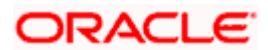

Once that is done, we will proceed to next step which is setting up libraries and components from base product. Please follow the below process to setup libraries and components:

- ➢ Create a folder **lib** inside extension\_home directory.
- ➢ Again, using 7zip or other similar tool, open any service war like **cmc-datasegment-services.5.1.0.war,**  navigate inside WEB-INF\lib folder and copy all the jars and put it inside the **lib** folder of extension\_home
- ➢ Create a folder **runtime** inside extension\_home directory.
- ➢ From the **gradle** folder which comes inside the **obx.zip**, navigate inside the lib folder and copy **extra\_jars**  which are compile time dependencies for services, and paste it inside **runtime** folder.
- ➢ To run the artifacts locally you need to have a set up for component-server. Download the **componentserver.zip** from the shared location and extract it to **extension\_home** directory.
- $\triangleright$  After all the above process extension\_home folder looks like below.

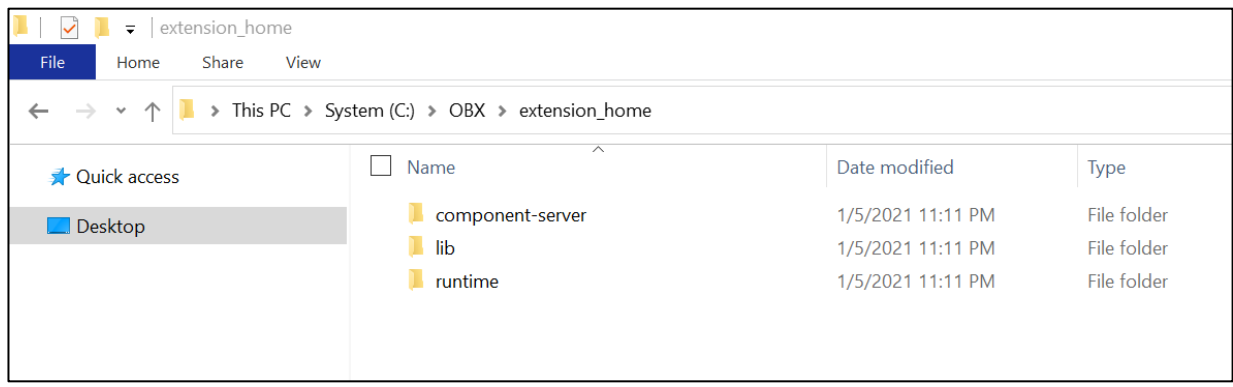

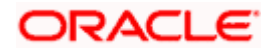